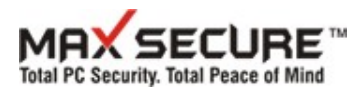

# **User Guide – Max Secure Recovery CD/USB creation**

This user guide describes how you can go about creating an emergency bootable Max Secure Recovery CD / USB. You can boot from this CD/USB into a Windows environment that is located directly on the CD/DVD. From there, you can install, scan and clean your hard disks from viruses, Trojans and other malware with Max Secure Anti Virus.

**Scan the hard disk for viruses and remove Trojans and other malware** that elude your antivirus software when Windows is loaded. Sometimes, viruses, Trojans and other malware are embedded so tightly into your operating system that when you boot Windows the normal way, the virus is also loaded and cannot be detected or removed by antivirus software running in that system. In such a case, you might want to start up Windows from a clean source like a Max Secure Recovery bootable CD /USB and scan the all your hard disk and external drives from here.

## **When do you need Max Secure Recovery disk**

Max Secure Rescue Disk is useful for booting the PC from the CD or USB drive on which you will burn this Max Recovery ISO. You can create this from another PC and use it on any PC. You do not need to create it using any windows software or using this PC where infections are present. In cases when your PC is not able to boot due to heavy virus infections, Max Secure Anti Virus scans and cleans all the system drives from viruses. No registration or key is required for using Max Secure Rescue Disk.

## **Requirements**

The following things are needed before you begin.

#### 1. **Max Recovery ISO Image:**

**[Download ISO File](http://www.maxsecureantivirus.com/MaxRecovery.iso)** now and save the file on your c: drive. The following steps will assume that you have already downloaded the file.

2. **A CD-R:**

We recommend you find a write-once medium (CD-R) instead of a rewriteable only medium (CDRW) or a USB drive with minimum 1Gb space. Once you write the CD or DVD please do not use it again for writing other software on it. Read instructions in Appendix 1 to learn how to create bootable drive using a USB drive.

#### **3. Operating System**

We recommend to use Windows XP (SP 2) and above operating system, to write the CD / DVD.

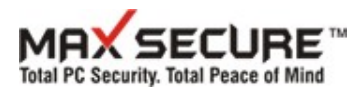

4. If you do not have Nero or another ISO burning software then you can use some free utilities to do that. We have found this free Software which you can also download/install burn the iso image on CD.

[http://www.ntfs.com/iso\\_burner\\_free.htm](http://www.ntfs.com/iso_burner_free.htm)

#### **How to create Max Secure Rescue Disk?**

After successful completion of writing ISO image on CD or USB drive, follow the below steps for using Max Recovery program-

- 1. Boot the system using Max Secure Recovery. ( Please refer to the hardware vendor to change the boot option from hard disk to CD/USB )
- 2. During the time of Boot up, you will get prompt to "**Press any key to boot from CD or DVD**" this popup will remain for 5 second only, if a key is not pressed within 5 second the system will not boot from Max Secure Recovery from CD/USB, it will jump to next booting option set.
- 3. Once you pressed any button from keyboard within 5 seconds, it will start loading files and thereafter will show "**please wait**" text message and finally it will load the Max Secure Recovery Disk environment. The booting time depends upon the system configuration but it should not take more than 30 seconds.
- 4. After this, it will launch the setup of Max Secure Anti Virus. It will show language selection dialog. Please select language or leave default for English.
- 5. Now, choose the drive where you want to install Max Secure Anti Virus. By default iut shows x:\program files\Max Secure Anti Virus , please browse and **select C:\ or D: drive**. It will install it in the selected drive in the root location. **Do not install in** C:\program files\MaxSecureAntivirus folder.
- 6. After successfully installation, Max Secure Anti Virus user interface will open & start scanning. Max Secure Anti Virus will detect and clean the system from malware/viruses. Please do not close the DOS window (black background small window).

#### **Minimum system requirement for using Max Secure Recovery CD/USB:**

- **Pentium III or above processor.**
- **Minimum 512 MB of RAM.**
- **300MB of free HDD space on any drive for installing Max Secure anti Virus.**
- **CD-ROM Drive** 
	- **Supports Windows 2000, XP, 2003, 2008, Vista and Windows 7 32 and 64 bit PCs.**

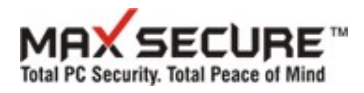

## **Appendix 1**

### **Instructions to create bootable Max Recovery using USB drive**

- **1.** Pre-requisites Minimum 1GB USB Drive
- **2.** Windows Vista or Windows 7 Operating System on host Pc to format USB drive to enable it for creating Max Recovery Disk.
- **3.** Download MaxRecovery.iso from Max Secure anti Virus link [Download ISO File](http://www.maxsecureantivirus.com/MaxRecovery.iso)
- **4.** Extract using winrar, MaxRescueCD.iso to this location C:\ MaxRescueCD. Follow screenshots given at the bottom of this document.
- **5.** Open Cmd (command prompt) with Administrator Rights
- **6.** check your usb drive , go to computer management ( right click on my computer >manage>computer management) see which is your USB drive that is disk 1, disk 2, disk3...a mistake here in identification f your USB may inadvertently format your C: or D: drive. So know which is your USB drive.
- **7.** Run these commands one by one:
	- a. First Command type Diskpart
	- b. Diskpart > select disk <number>
	- c. Diskpart >clean
	- d. Diskpart > create partition primary size = 1024
	- e. Diskpart >select partition 1
	- f. Diskpart >active
	- g. Diskpart >format fs=fat32
	- h. Diskpart >assign
	- i. Diskpart >exit
- **8.** Now your USB drive is ready for writing ISO software
- **9.** If F: is your drive letter where USB is connected (review My computer) then type or copy/paste this command: **xcopy c:\MaxRescueCD\\*.\* /s /e /f f:\ .** If your USB is on some other drive than f: then change f: letter to that drive letter.

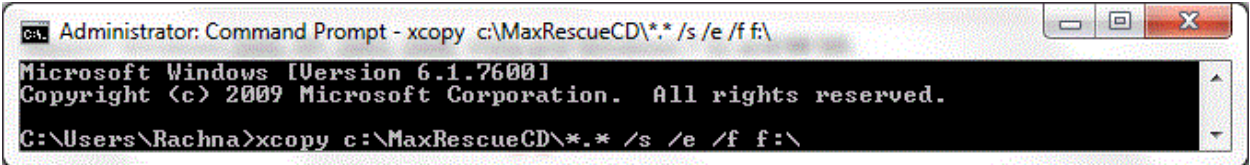

**10.** Once you have done the writing to USB, in future you just need to copy/paste the latest copy of MaxSecureAV.exe on this UB drive. If you have formatted it then you need to go through the above process again.

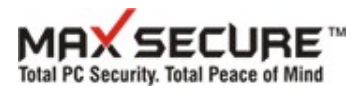

#### Select Computer Management by right clicking My Computer>Manage>Disk Management

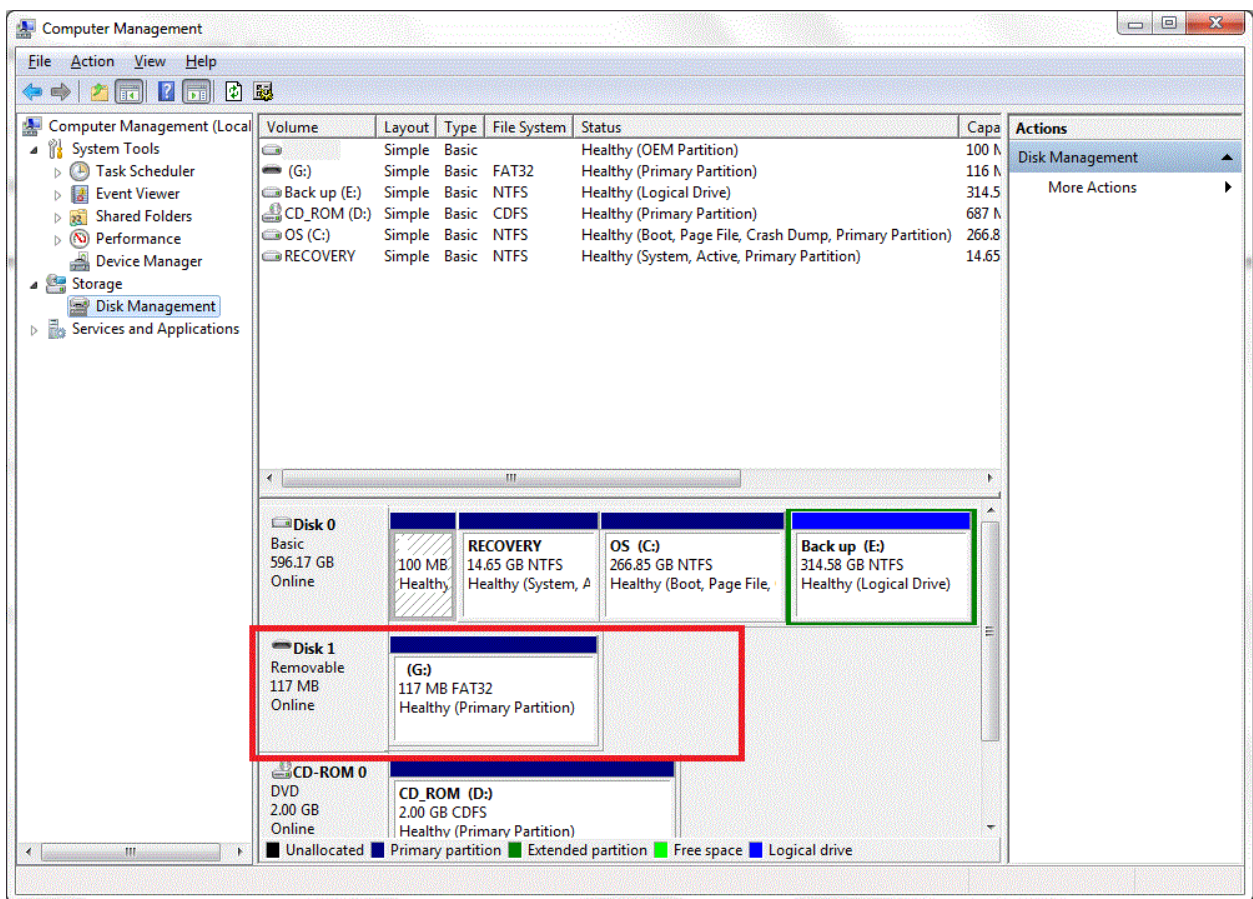

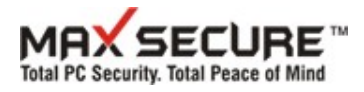

Open command prompt with Administrator rights, type DiskPart in command prompt and then the following sequence of command as explained before.

DISKPART> select disk 1 Disk 1 is now the selected disk. DISKPART> clean DiskPart succeeded in cleaning the disk. DISKPART> create partition primary size = 1024 No usable free extent could be found. It may be that there is insufficient<br>free space to create a partition at the specified size and offset. Specify<br>different size and offset values or don't specify either to create the<br>m ls k on<br>partitioning format and the disk contains either 4 primary partitions, (no<br>more partitions may be created), or 3 primary partitions and one extended<br>partition, (only logical drives may be created). DISKPART> create partition primary size = 110 DiskPart succeeded in creating the specified partition. DISKPART> select partition 1 Partition 1 is now the selected partition. DISKPART> active DiskPart marked the current partition as active. DISKPART> format fs=fat2 Ø percent completed Uirtual Disk Service error: The file system is incompatible. DISKPART> format fs=fat32 100 percent completed DiskPart successfully formatted the volume. DISKPART> assign DiskPart successfully assigned the drive letter or mount point.

DISKPART> exit